## Manitowoc County Fair Jr. Fair Online Registration Process

Website address:

https://www.blueribbonfair.com/BRFAIRPROD/BlueRibbonStart.aspx?ID=1214

New Account

- Select Create New Account
- Drop Down Menu -Division – Select Jr. Fair
- Click on drop down arrow to Select in Club Name
- Exhibitors can select more than one club
- Enter in All Required Fields with an Asterisk (\*)
- Note All Jr. Fair Exhibitors – Enter your Leader's Email address under Additional Email
- Exhibitors do not have to enter a SSN# or Federal ID#
- Save
- Select "Accept" on Terms of Service page
- Note Keep username, email address, and password exhibitors can make changes or additions through June 15.

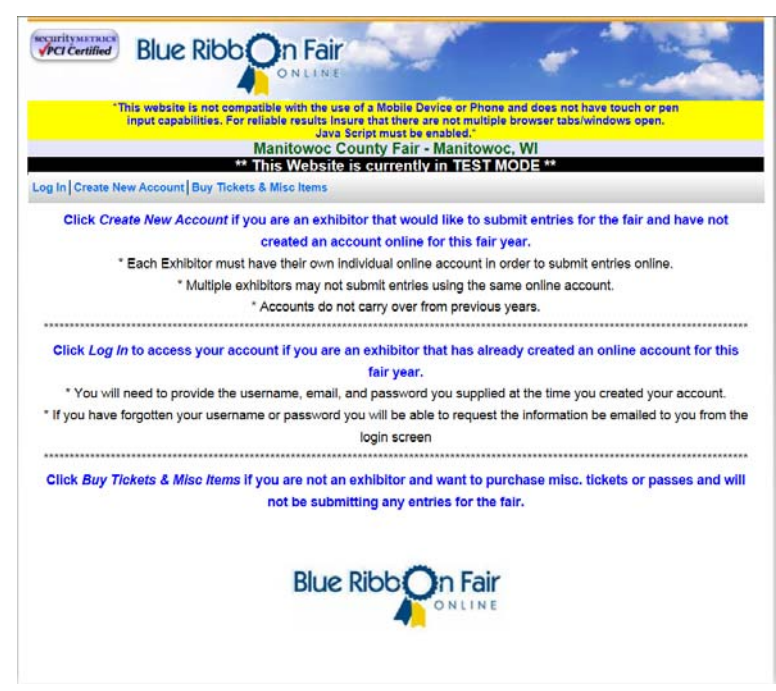

Premium Book Catalog

If you are in two clubs  $-$  select the club that you want your entry to be recognized with first

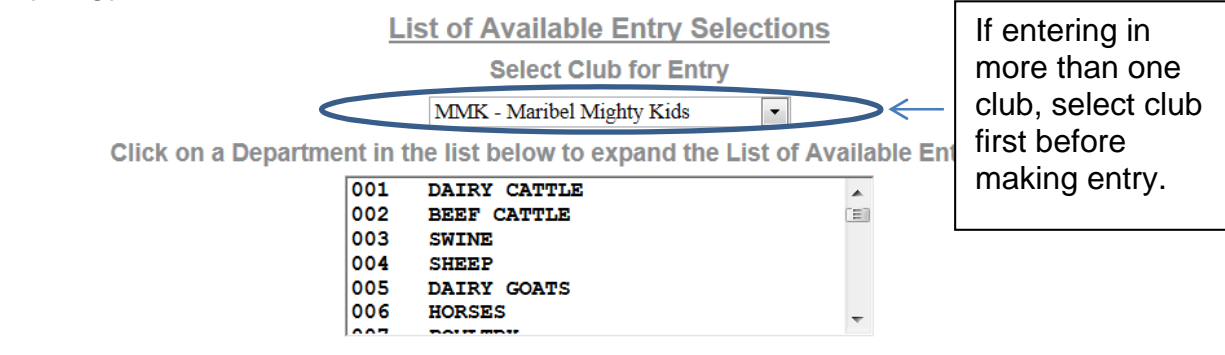

\*\* When you are finished adding entries, go to the 'Misc Items / Submit Entries' page to read and accept the rules of the fair and click the Submit / Checkout button to complete the entry process \*\*

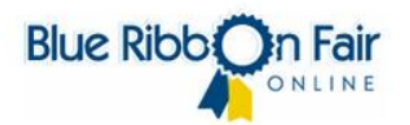

- Double Click Department (i.e. 001 Dairy Cattle)
- Click on + sign to expand the Class
- Select the "Add" button.
- An Information box will appear noting that the Entry has been added to the **Pending Entries List.**<br>List of Available Entry Selections

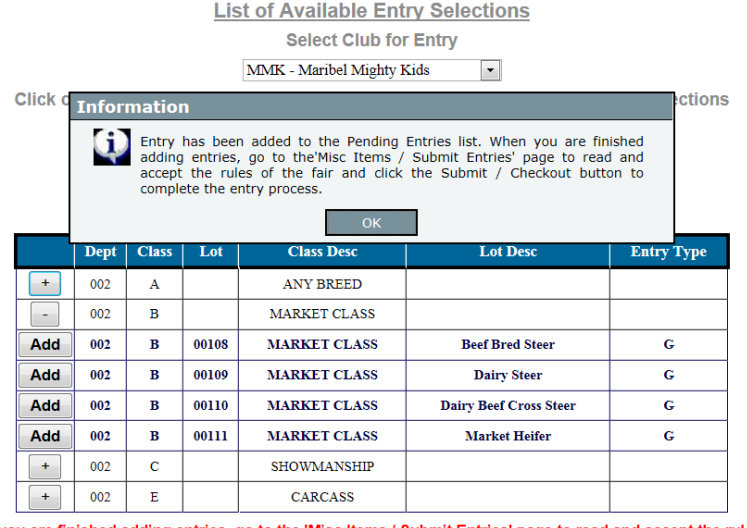

\*\* When you are finished adding entries, go to the 'Misc Items / Submit Entries' page to read and accept the rules of the fair and click the Submit / Checkout button to complete the entry process \*\*

- Click Ok.
- Double Click next department you wish to enter. Use the bar to slide down the list of departments available.

 If entering in departments 14-34, you will be asked if you have a description for those lot numbers with "Any Other, Identify."

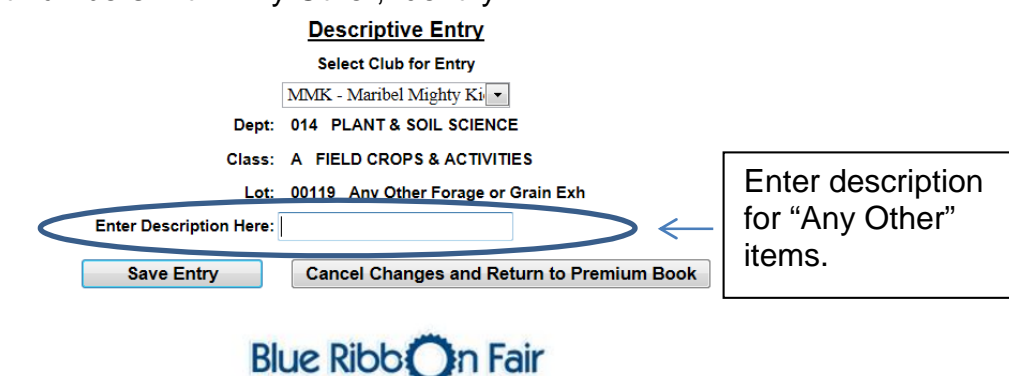

ONINE

 If entering a horse, exhibitor will be prompted to enter the name of the horse in "Enter Desciption Here" box.

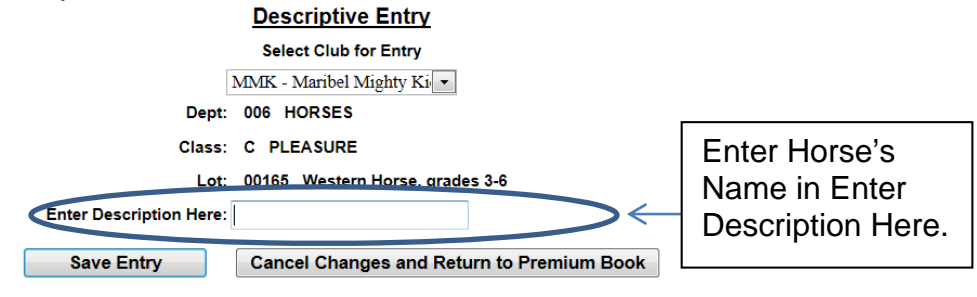

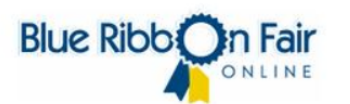

- Click on Pending Entries to review entries.
- Disregard any fee count in pending entry fee tab
- Remove an Entry Exhibitor may remove an entry. Select Pending Entries and then select "Remove."
- Under Pending Entries Exhibitor may notice a "Review/Edit" button – this button is used to edit the description of "Any Other Items" or "Horse's Name."

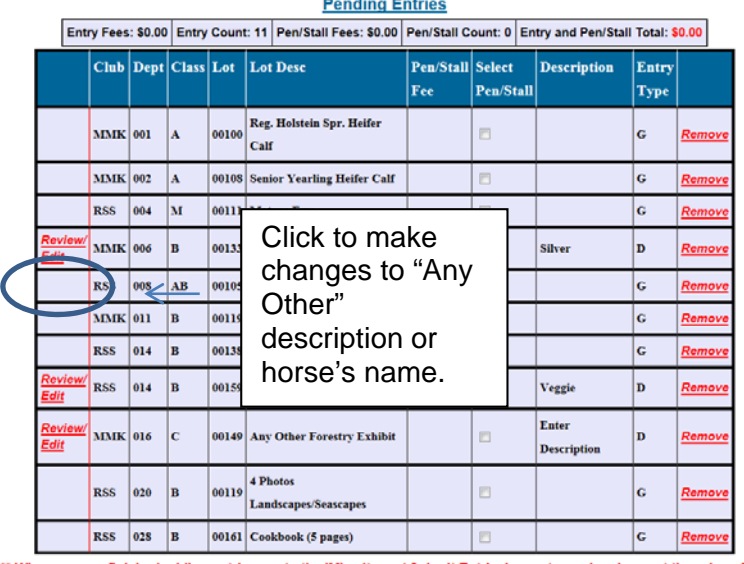

When you are finished adding entries, go to the 'Misc Items / Submit Entries' page to read and accept the rules of the fair and click the Submit / Checkout button to complete the entry process \*\*

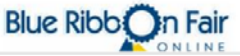

Misc Items/Submit Entries

• Select the tab Misc Items/Submit Entries.

Under Items Available for **Selection** 

• If interested in Exhibitor Tickets or Parent Pass, select the drop down arrow to select quantity.

- If interested in Tiny Tots Week Pass (for those children 1-5 and does not include rides), select the drop down arrow and select quantity.
- Exhibitors showing animals must enter the number of animals associated with the department manure fee.
- Select the "Update" Items" tab to update the totals

Under Items Required for "Name of Exhibitor"

- Review manure fees
	- and note that the Jr. Fair Exhibitor Fee is already listed. This fee is for the exhibitor ticket and is required of each exhibitor.
- There are no pen fees required.
- Review Total Fees which includes a Convenience Fee of \$1. This Convenience Fee is a one time charge and if there are any additions, the exhibitor will not be charged another convenience fee.
- Note the Total Amount Due.
- Exhibitor has the option to Preview/Print Pending Items by selecting the "Preview/Print Pending Items" Tab as well as the fair rules
- Select the box next to "By Clicking this box, I affirm that I have read and understood the rules and regulations set forth by the Fair and will abide by them."
- Click Submit/Checkout

Please Note: Exhibitors showing animals, must indicate the number of animals for each required department for manure fees. Credit Cards Accepted are Mastercard, Visa, and Discover.

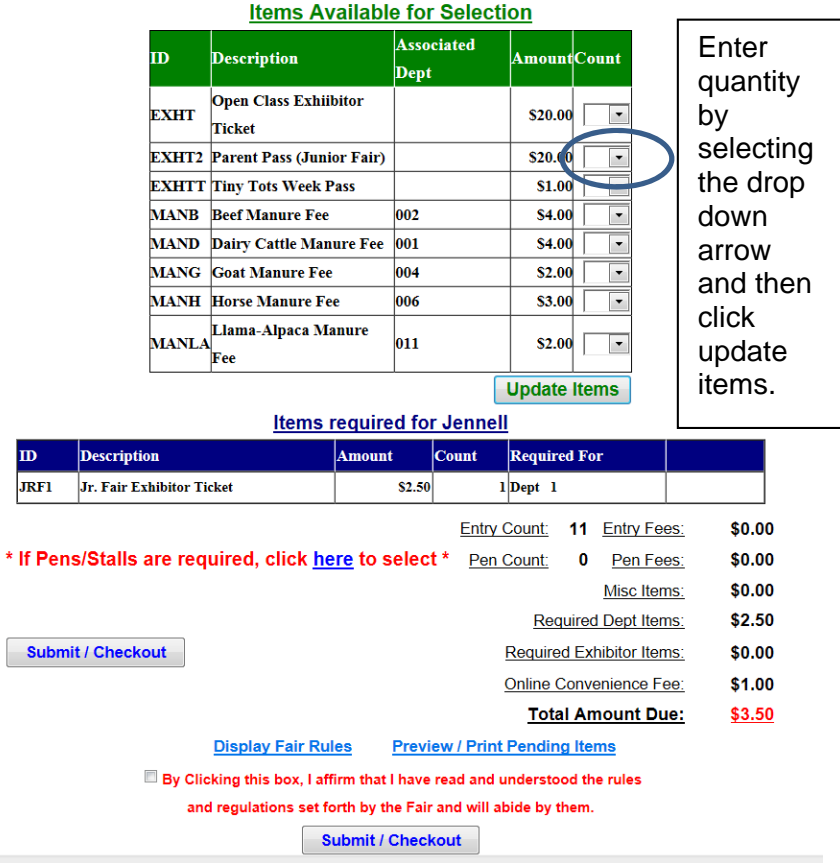

**Payments** 

- Payments will all be done by credit card or debit card with a mastercard or visa symbol. We accept Mastercard (MC), Visa, or Discover
- Enter all required information noted with an asterisk (\*) and complete with the credit card information.

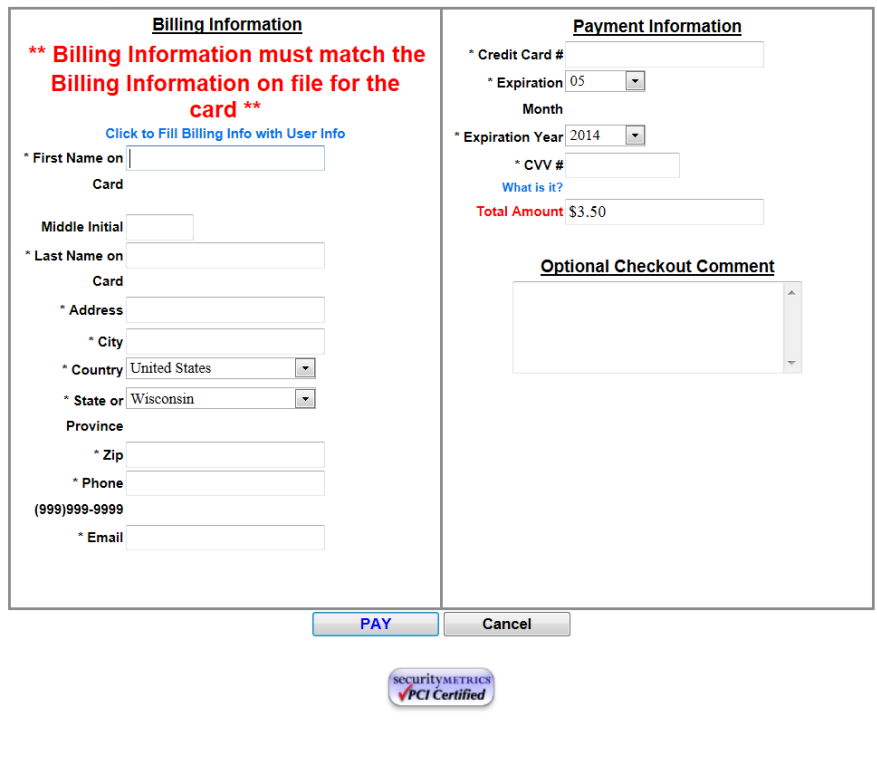

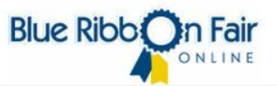

- Click Pay to complete transaction.
- Exhibitor will receive confirmation of payment via the email provided and the email will be from Jill Zich (JillZich@co.manitowoc.wi.us)

Quick Entries

- Exhibitors also have the option to enter entries through the Quick Entries process.
- Select Quick Entries.
- $\bullet$  Enter the Dept, Class, Lot # as listed in the Jr. Fair Rules

**History** 

• Select the history tab to review entries that have been submitted.

Dairy Cattle Exhibitors

- Exhibitors showing dairy cattle will need to submit a hardcopy of the Dairy Sketch Blank located at www.manitowoccountyexpo.com.
- Click on the Fair tab
- Click on Fairbook
- Click on Junior Fair Registration
- Exhibitor can choose the Fillable or non-Fillable form
- The form and any other documentation must be sent to the Expo Office.
- All forms due by June 15.

Horse Exhibitors

- Exhibitors showing horses will need to submit an emailed copy of the Junior Fair Pre-Registration Form – Horses & Ponies located at www.manitowoccountyexpo.com.
- Click on the Fair tab
- Click on Fairbook
- Click on Junior Fair Registration
- Exhibitor can choose the Fillable or non-Fillable form
- **Email to expo@lakefield.net with Horses & Ponies in the subject line.**
- Coggins form must be with animal and exhibitor on the day of arrival at the fair.
- The Horse Participation Booklet must be given to the FFA or 4-H Club Leader. Leaders must submit to the horse committee.
- All forms due by June 15.